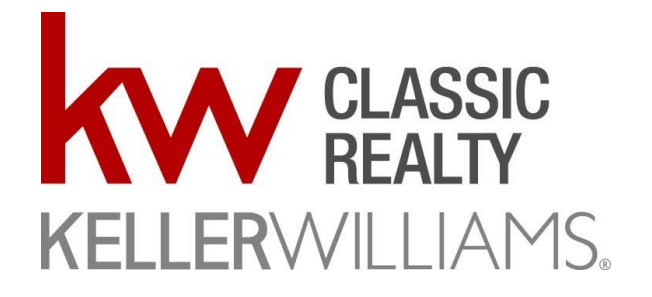

**KWCommand** 

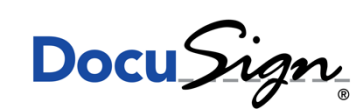

# KW Command & DocuSign 101

KW Command & DocuSign Flow Chart Instructions: [https://drive.google.com/file/d/1haZSdcTF\\_AE9m1HB7-w4uflAEsqcVMt4/view](https://drive.google.com/file/d/1haZSdcTF_AE9m1HB7-w4uflAEsqcVMt4/view)

### **1. How to Create an Opportunity in KW Command**

- a. First step in any transaction process is to create an Opportunity. Opportunities are where you'll store your executed documents and submit for Compliance Review.
	- i. <https://youtu.be/fHDbsprQLPg>

### **2. DocuSign Rooms 101**

- a. DocuSign is used to generate all of your Contract documents. You'll also use this tool to send your documents for e-Signatures.
	- i. <https://youtu.be/kLfxGfD6ATw>

### **3. How to Attach DocuSign Documents in Command Opportunity**

- a. Once you have all your documents e-signed in DocuSign, you will then import them into your Command Opportunity and submit it for Compliance Review
	- i. [https://youtu.be/b\\_anUy0L3aI](https://youtu.be/b_anUy0L3aI)

### **4. How to Create an Offer in Command**

a. An Offer is required before submitting a Commission. This tool is especially useful for your Listing to keep multiple offers organized. i. <https://youtu.be/YyCSkHBtWes>

### **5. Get Paid with Command Commissions**

- a. A Commission must be submitted to the Market Center for a Disbursement Authorization to be generated. When a DA is generated – you have the opportunity to be paid at the table!
	- i. [https://youtu.be/Z\\_m8l4uMs\\_g](https://youtu.be/Z_m8l4uMs_g)

### **6. How to Read a DA**

- a. Once you've taken all the necessary steps and your Command folder has been approved - you can request a DA (Disbursement Authorization). Unsure on how to 'read' the DA - watch the video below!
	- i. <https://youtu.be/trk0y-b8GFg>

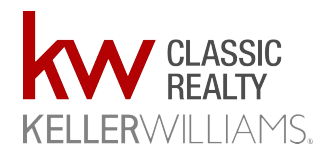

**If this is the first time going to Command for this Transaction**

## **How to: Get to DocuSign through Command**

Page 2 for How to DocuSign Page 3 for How to submit forms Page 4 for How to Submit an Offer Page 5 for How to Submit Commissions **(Request a DA)**

#### **Log in to Command at agent.kw.com**

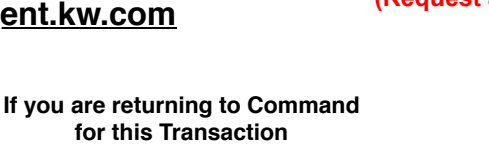

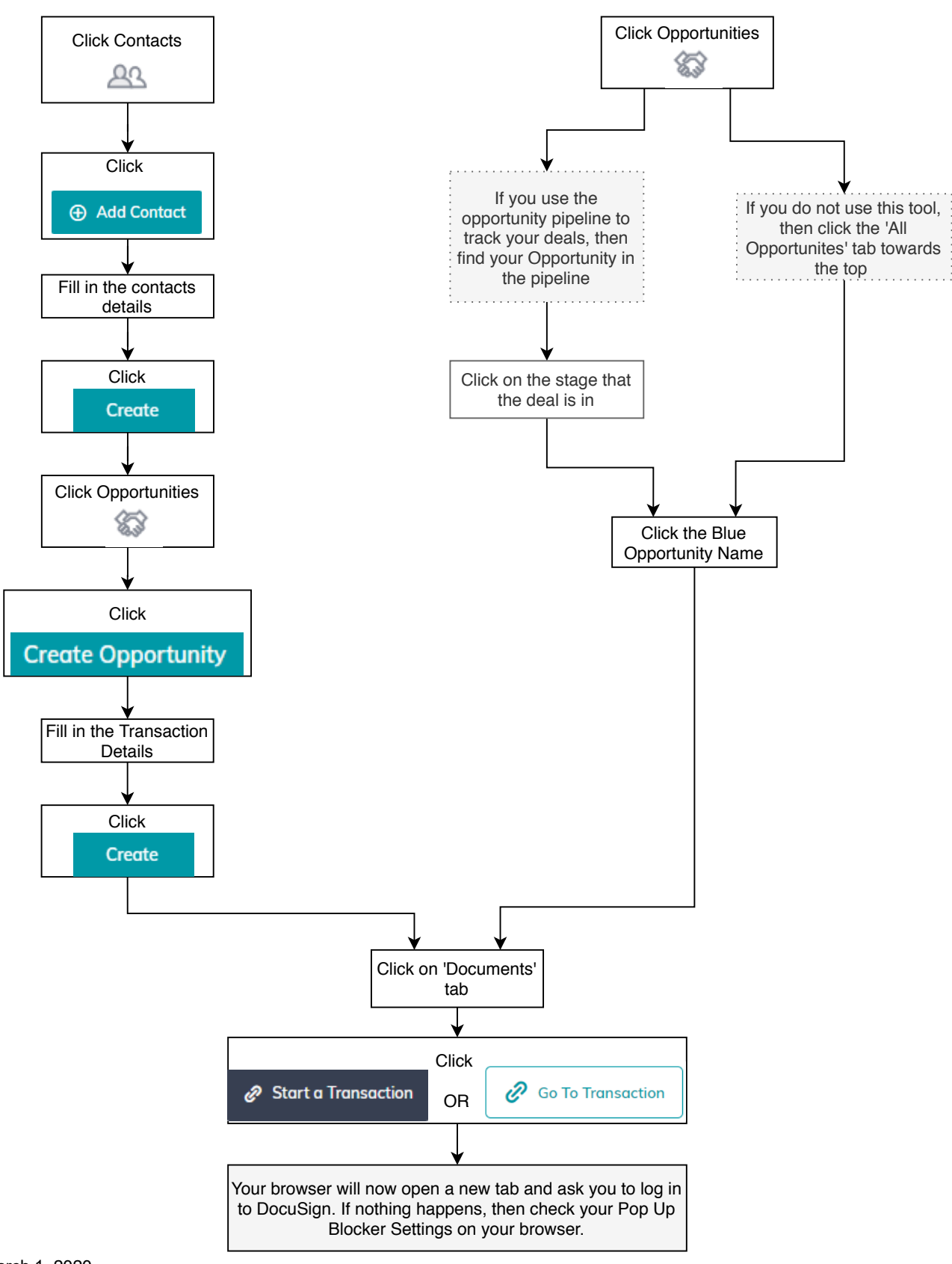

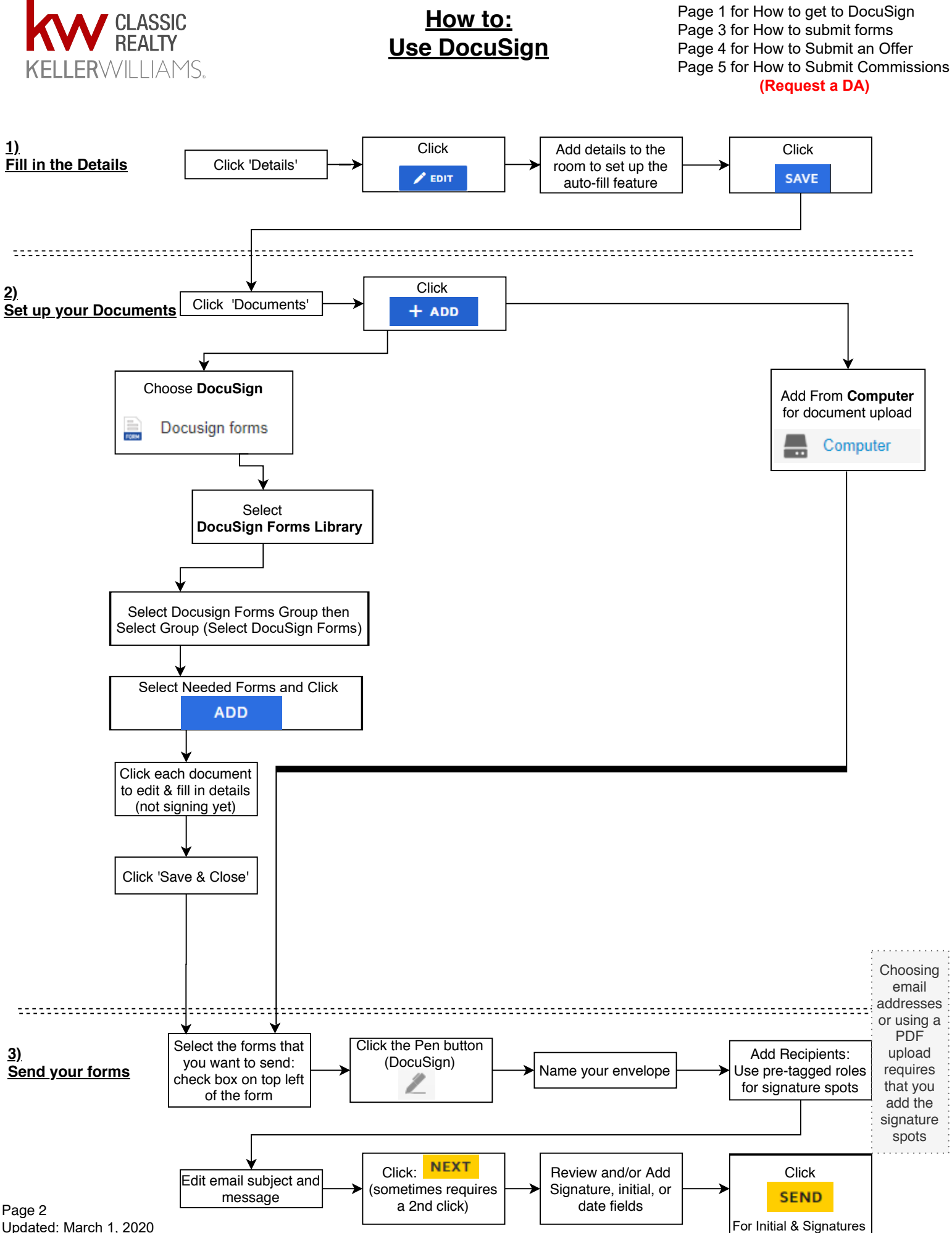

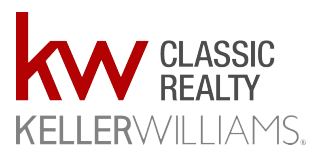

## **How to: Submit Documents to MC**

Page 1 for How to get to DocuSign Page 2 for How to use DocuSign Page 4 for How to Submit an Offer Page 5 for How to Submit Commissions **(Request a DA)**

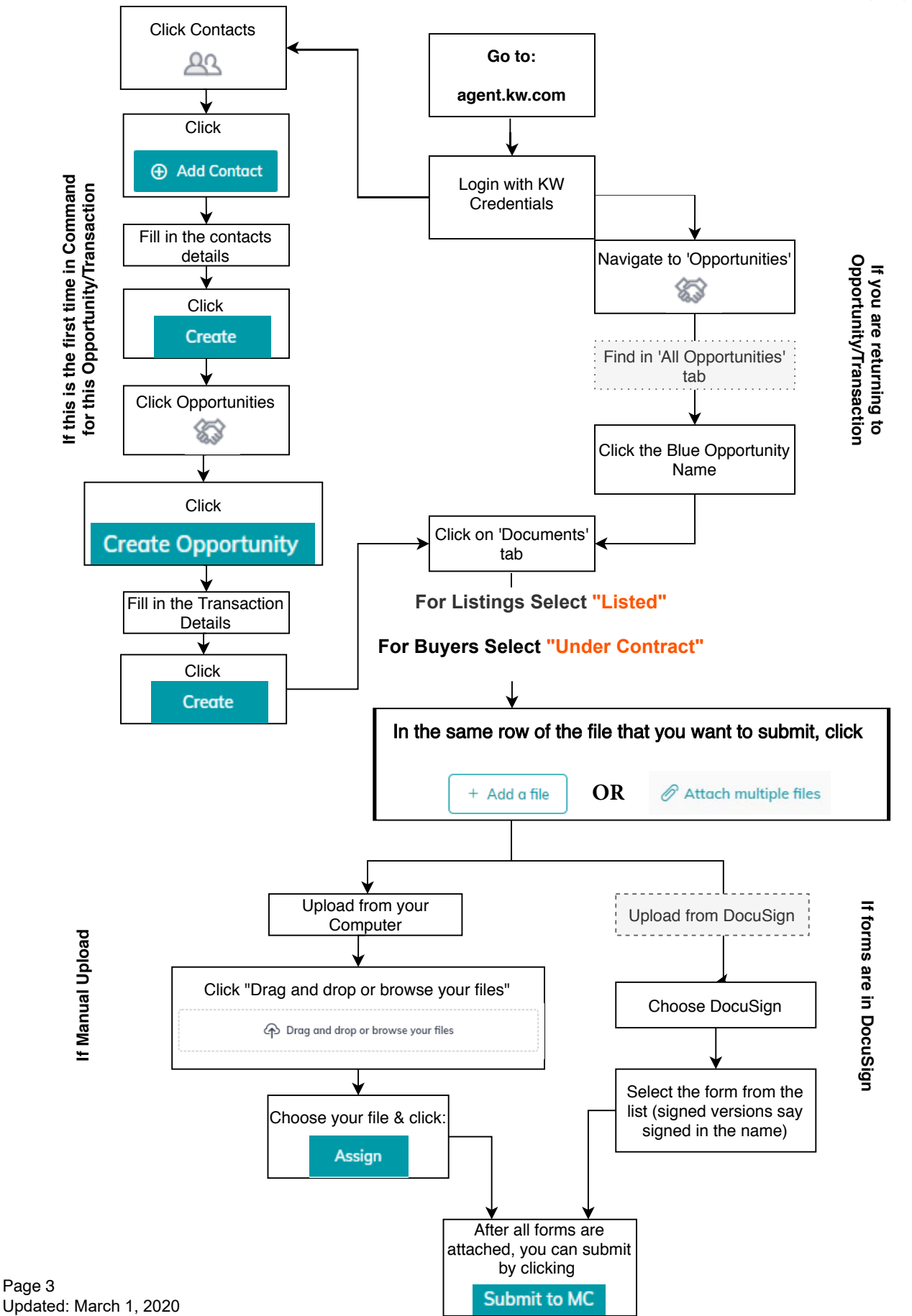

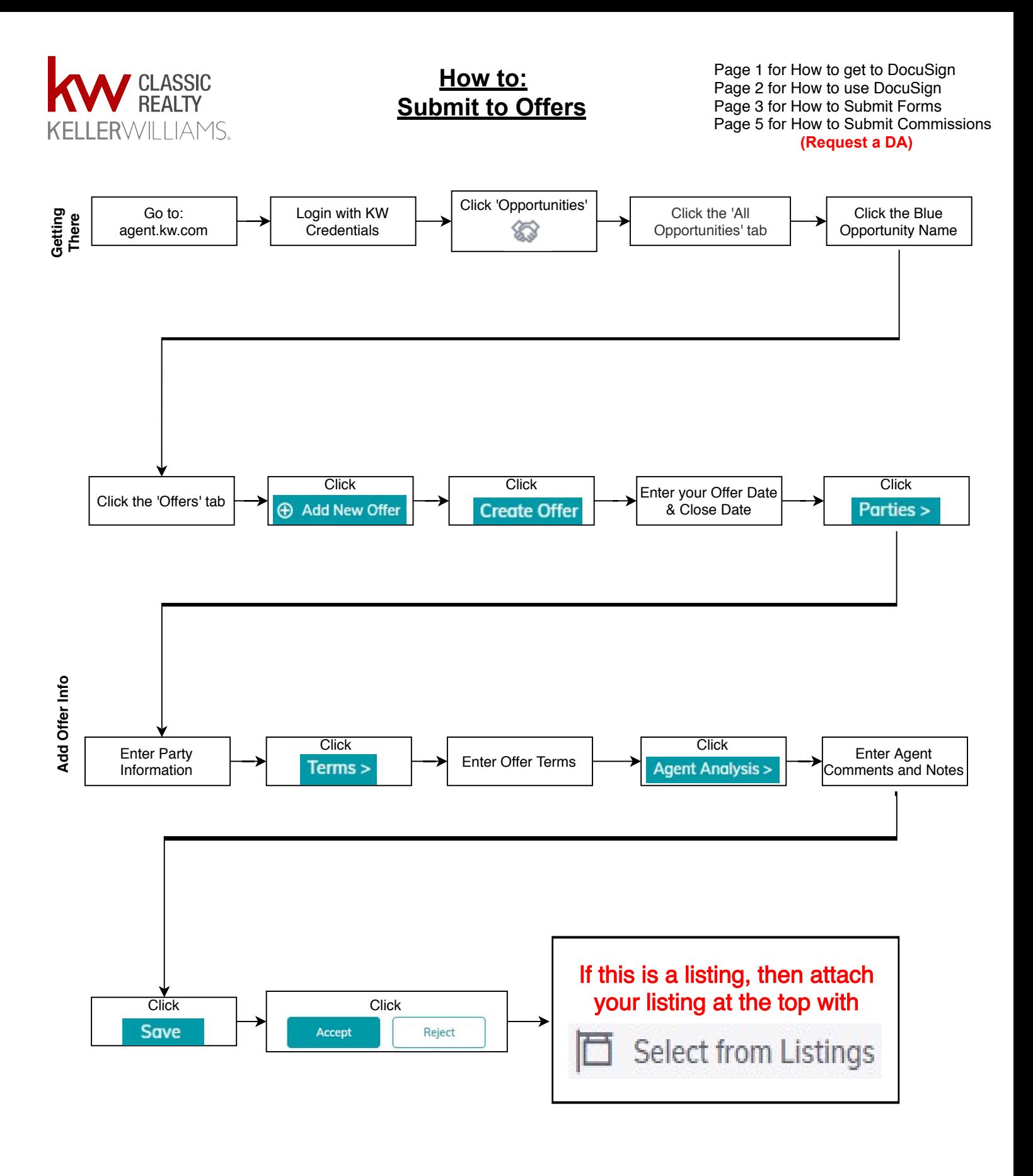

![](_page_5_Picture_0.jpeg)

## **How To: Submit Commissions (Request a DA)**

Page 1 for How to get to DocuSign Page 2 for How to use DocuSign Page 3 for How to Submit Forms Page 4 for How to Submit an Offer

![](_page_5_Figure_3.jpeg)